# 個別指導コレクション(教員用)

### 担当教員と履修生の間で、個別にコメントのやりとりを行うことができます。 ゼミでの論文指導やキャリア相談、授業でのノートテイキングなど、様々な用途でお使いいただけます。

### 個別指導コレクションの作成

- 以下の手順で、新しく個別指導コレクションを作成するこ とができます。
- 1. コーストップで、「個別指導(コレクション)」をクリック します。
- 2. 指導や通知を行いたい学生の氏名の左にある「コレクショ ン追加| ボタン ( ⊩ ) をクリックします。
- 3. タイトルと本文を入力して、「追加」をクリックします。
- 4. 確認パネルが表示されるので、学生にメールで通知を行う 場合は「リマインダを送信して追加」を、メール通知を行 わない場合は「リマインダなしで追加」をクリックしま す。

● 学生がリマインダメールを受信するためには、当該学 生がリマインダの個別設定で「提出物・コレクショ ン」を受信する設定にしている必要があります。 また担当教員がリマインダメールを受信するために は、「提出物・コレクション(コースメンバー)」を受 信する設定にしている必要があります。

## 閲覧権限・編集・閲覧履歴 個別指導コレクションは、担当教員と該当学生のみが閲覧 できます。

タイトルや本文は、作成者本人と担当教員が後から編集で

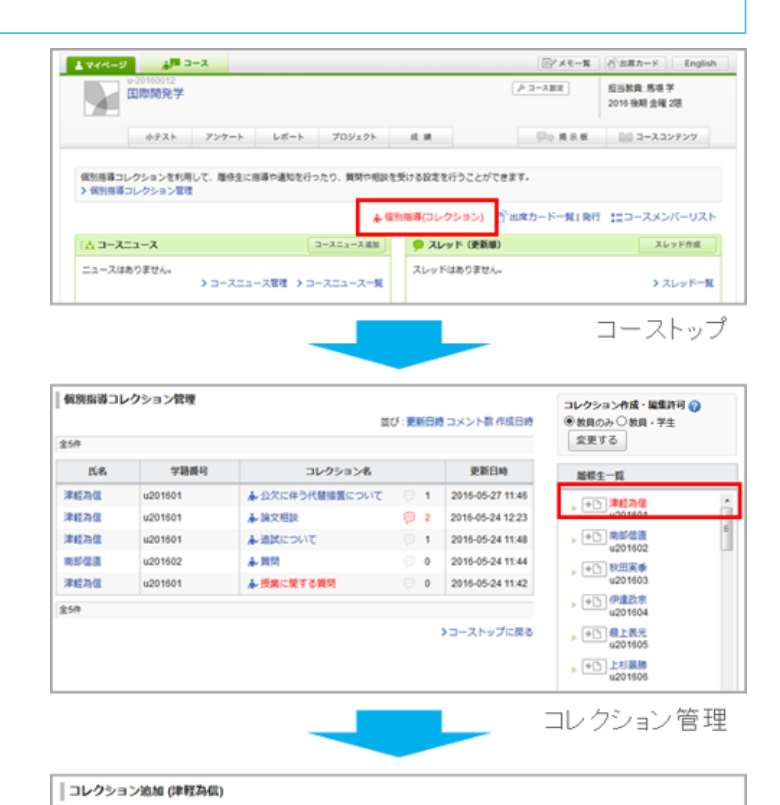

 $\mathscr{Q} \ncong H \mid P \mid H1 \mid H2 \mid H3 \mid H4 \mid \frac{1}{2} \mid \frac{1}{2} \mid \frac{1}{2} \mid \frac{1}{2} \mid \frac{1}{2} \mid \frac{1}{2} \mid \mid R \mid B \mid Z \mid \frac{1}{2} \mid \frac{1}{2} \mid \frac{1}{2} \mid \frac{1}{2} \mid \frac{1}{2} \mid \frac{1}{2} \mid \frac{1}{2} \mid \frac{1}{2} \mid \frac{1}{2} \mid \frac{1}{2} \mid \frac{1}{2} \mid \frac{1}{2} \mid \frac{1}{2} \mid \frac{1}{2$ 

コレクションタイトル コレクションの説明

リッチテキスト HTMLの編集

00リンク 教式:インライン ディスプレイ

きます。担当教員が作成したコレクションに関しては、学 生はタイトル・本文を編集できません。 学生が閲覧したかどうか、閲覧確認することもできます。

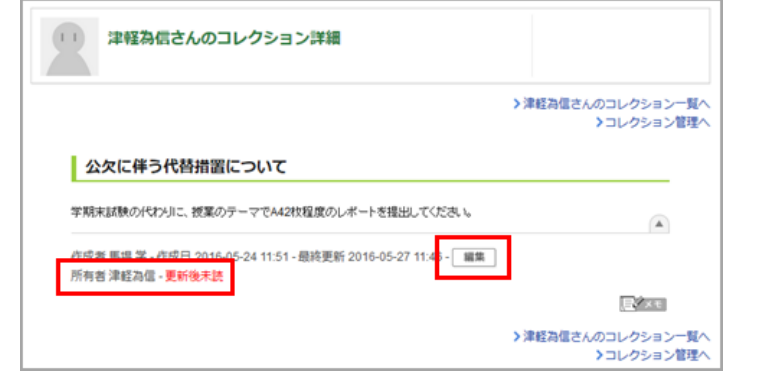

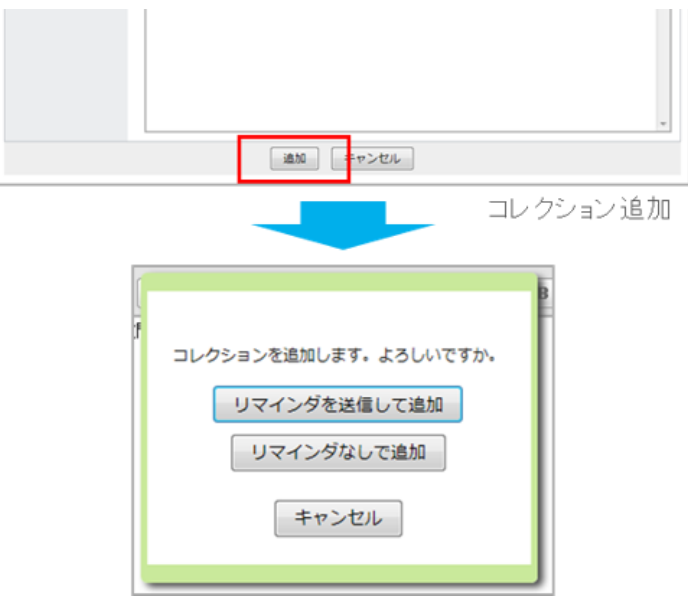

## 学生からの質問や相談を確認

学生からの質問や相談は、以下の手順で確認することがで きます。

- 1. コーストップで、「個別指導(コレクション)」をクリック します。
- 2. 確認したいコレクションのタイトルをクリックします。
- 3. 詳細を確認できます。コメントをしたい場合は「コメント を書く」ボタンをクリックして、投稿してください。

● 履修生一覧に表示されるユーザロールは「履修生」 「ゲスト」のみとなります。

未読のお知らせ表示

未読の個別指導コレクションやコメントがある場合、コー ス一覧に未読アイコンが表示されます。また、コーストッ プの「個別指導(コレクション)」の項目が赤く表示されま す。

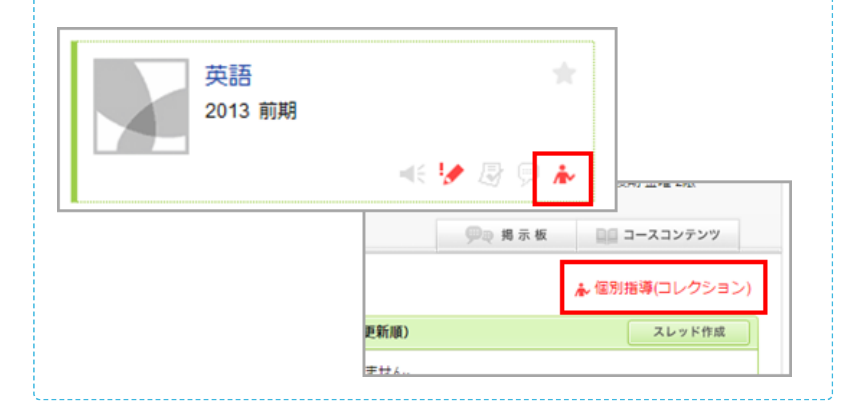

#### 切り替え・ユーザ絞込表示

コレクション管理画面の右上にある切り替えリンクをクリ ックすると、更新日時やコメント数、作成日時順に表示順

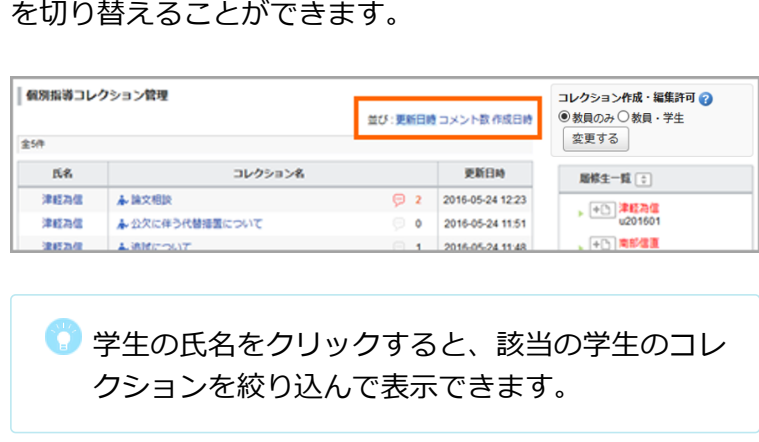

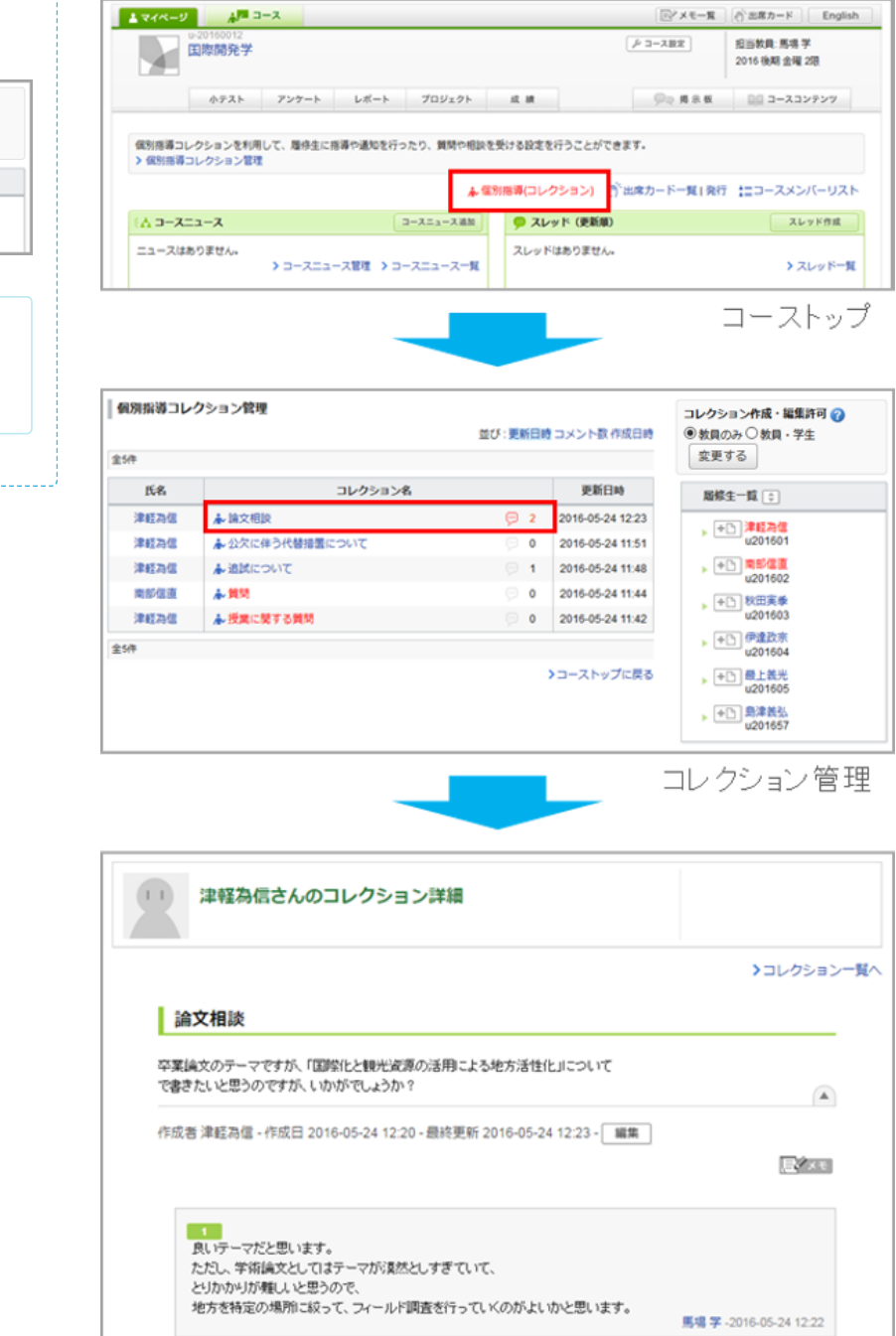

 $\frac{2}{k^2\delta}$ 

では、自分の故郷の栃木県佐野市の事例を調べてみます!

津軽為信 3-2016-05-24 12:23

○ コメントを書く

コレクション詳細

学生によるコレクション作成許可・解除設定 個別指導コレクションの作成を学生に許可すると、学生自 身で個別指導コレクションを追加することができるように なります。

学生に許可したい場合は管理画面右上で「教員・学生」を 選択、

許可を解除したい場合は「教員のみ]を選択して「変更す る]ボタンをクリックしてください。

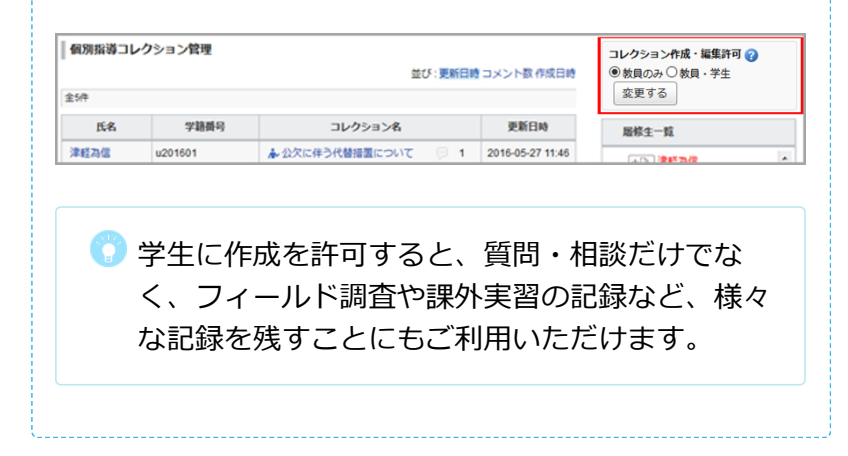